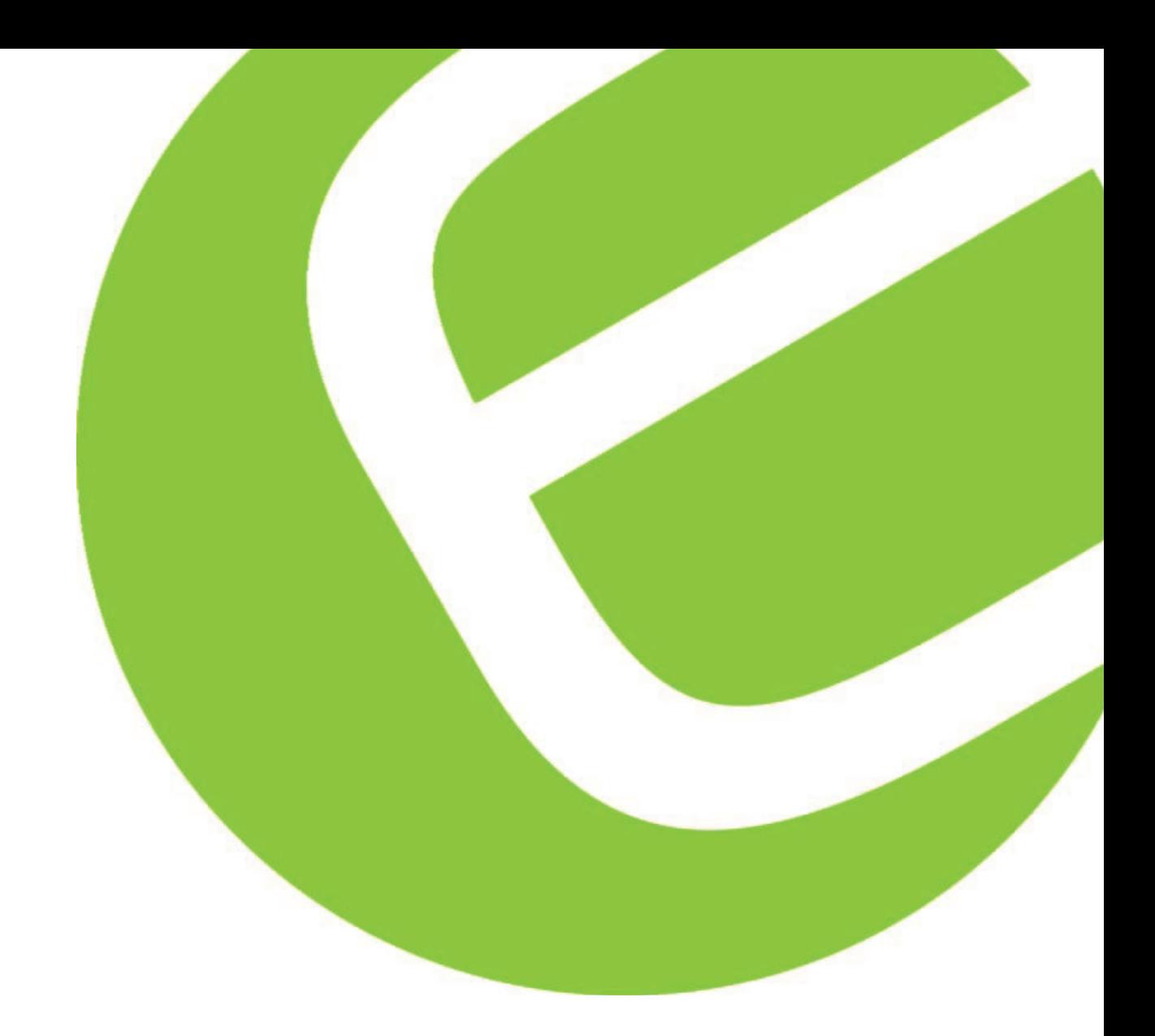

## Elma DT172

Dansk/norsk vejledning Side 4 - 10 Svensk bruksanvisning Sida 11 - 17<br>English usermanual Page 18 - 23 English usermanual

El-nummer: 63 98 206 552 EAN-nummer: 5706445840038

Dette produktet Holte WWW.holteindustri.no<br>kan kjøpes fra: Industri a.s TIf. 35 95 93 00

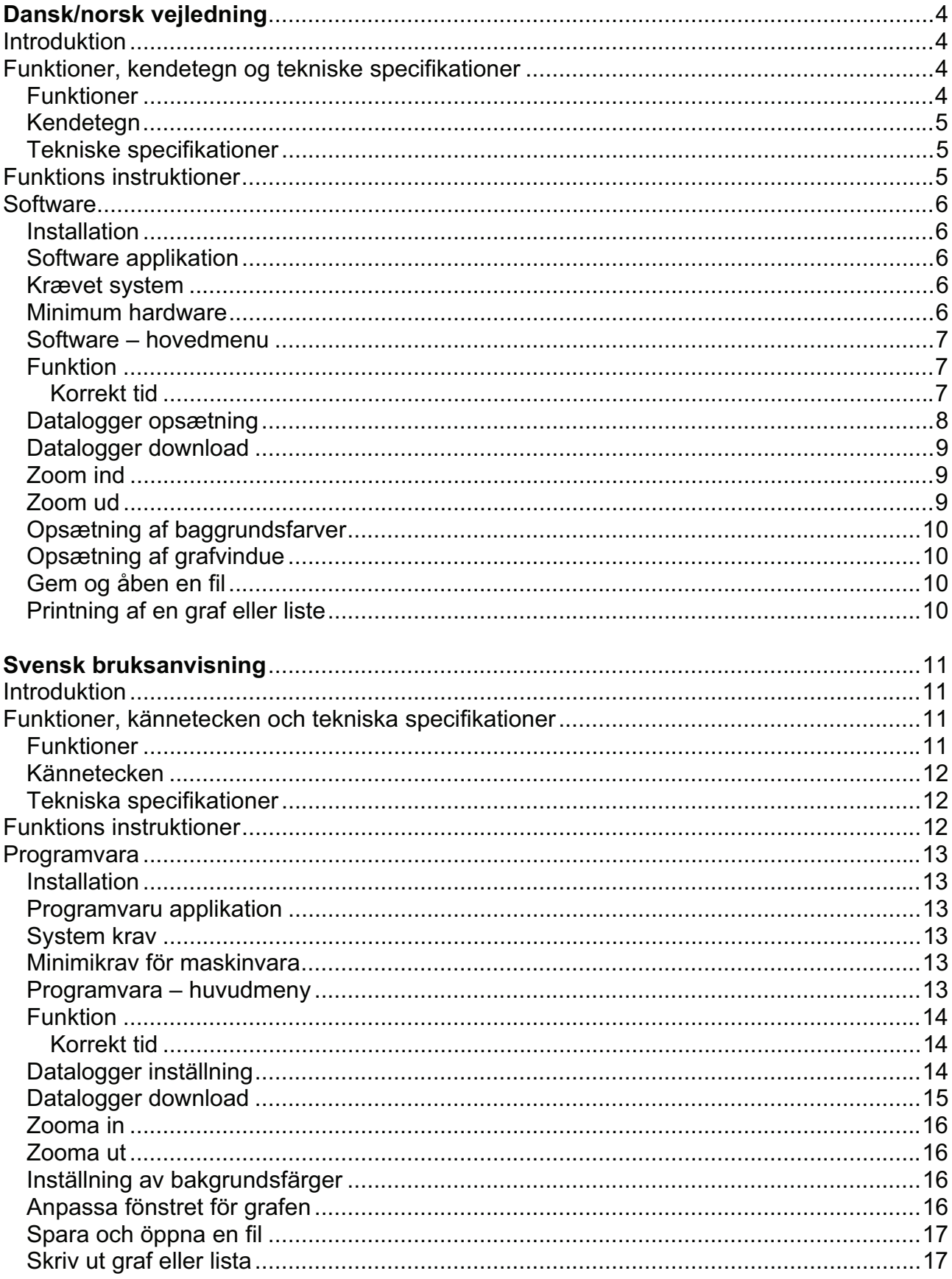

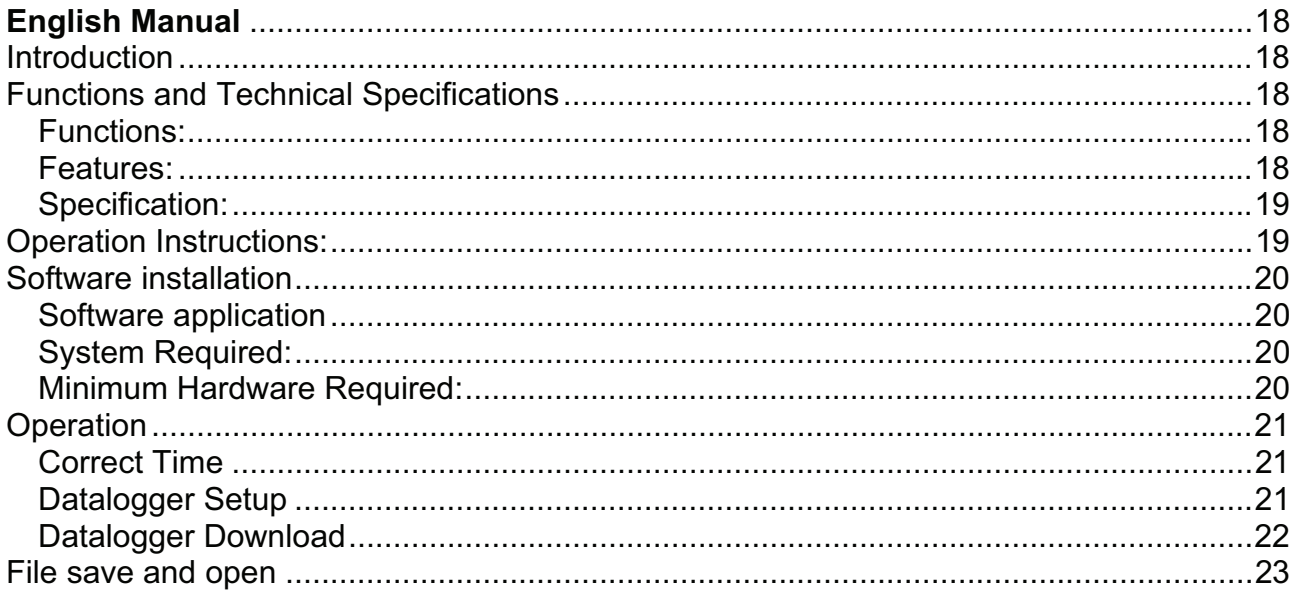

### **Dansk/norsk vejledning**

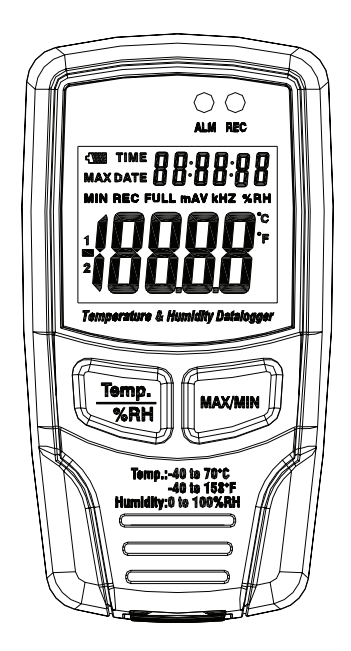

## **Elma DT172**

## Fugt- og temperatur USB-Datalogger

#### **Introduktion**

Denne fugt- og temperatur datalogger Elma DT172 er designet sammen med en nøjagtig fugt og temperatur sensor. Denne datalogger er udstyret med funktioner for høj målenøjagtighed, hurtig respons og stabilitet. Den er i størst udfang brugt til overvåge/se og opfange data for miljømæssige fugt- og temperatur målinger.

### **Funktioner, kendetegn og tekniske specifikationer**

#### *Funktioner*

Man kan overvåge temperatur og fugt værdier effektivt og bekvemt i længere perioder, ved at bruge denne datalogger. Aflæsningerne bliver gemt i loggeren og læst over på ens PC med USB. LCD skærmen kan vise nuværende målinger, som kan være: MAX, MIN, TID, DATO og temperatur eller fugt værdier.

**Note!** Denne datalogger skal placeres oprejst. Hvis dataloggeren er placeret i lave temperaturer eller områder med høj fugtighed, efter målinger, skal dataloggeren placeres oprejst indtil fordampning af dråber er sket fuldstændigt.

Hvis dataloggeren er forbundet til en PC, kan der spares på batterispændingen.

#### *Kendetegn*

- Hukommelse for 32700 værdier.
- ! LCD skærm som viser lognings informationerne på en overskuelig måde.
- Fri valgbar målecyklus fra 1 sek. til 24 timer.
- Download/Hent opsamlet data gennem en PC's USB port.
- ! Alarm vises, hvis brugerdefinerede max/min grænseværdier bliver brudt.
- Analyse software for brug til at se grafer for logget data.

#### *Tekniske specifikationer*

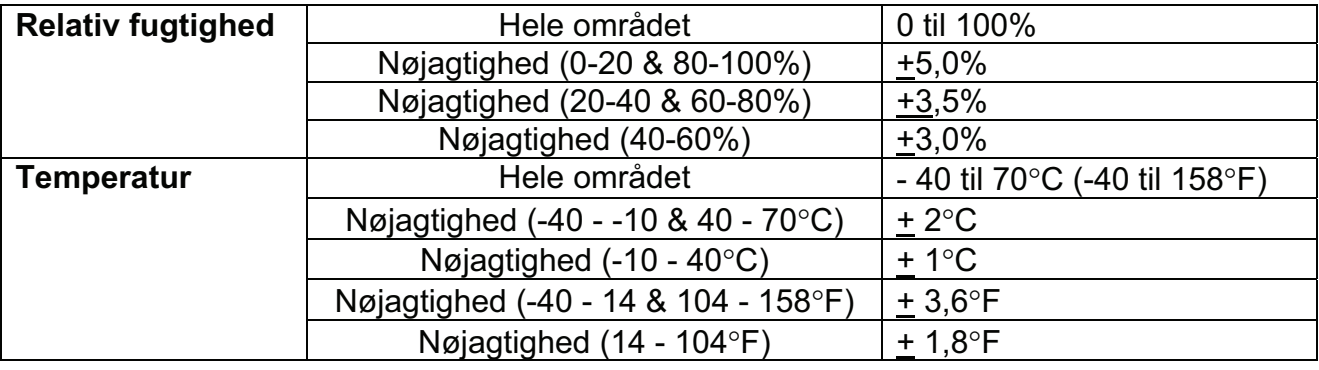

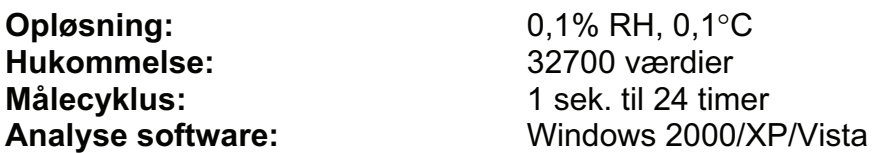

#### **Funktions instruktioner**

1. Batterisymbol **WE ALG** . Dette symbol indikerer, at batteriet er afladet . Når dette sker, er det nødvendigt at udskifte batteriet. Brugbar levetid for et batteri er ca. 3 måneder.

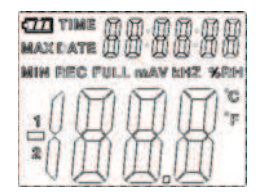

2. **TID** – nuværende tid

- 3. **DATO** nuværende dato
- 4. Tid og dato skifter automatisk imellem hinanden, og det vil skifte hvert 10 sekund.
- 5 .**MAX** Viser maksimum værdi under måling
- 6. **MIN** viser minimum værdi under måling
- 7. **REC** Dette symbol viser, at dataloggeren er i gang med sin logning.

8. **FULL** – Dette symbol viser, at hukommelsen er fuld, dataloggeren vil stoppe sin logning.

9. **%RH** – Dette symbol viser, at DT172 måler fugtighed.

10. "**C** – Grader Celsius

11. "**F** – Grader Fahrenheit

12 .Når der trykkes på MAX/MIN knappen, vil den holde MAX/MIN, tid og dato som aflæsning. Tid og dato vil skifte hvert 10. sekund. Hvis der ikke trykkes på nogen knap inden for 40 sekunder, vil instrumentet automatisk returnere fra denne funktion, og komme tilbage til datahold og måle funktionen.

Når der loades data, vil der være et "-PC-" tegn vist på displayet. Efter at alt data er downloaded vil vil dataloggeren vise den reelle værdi fra den tilstedeværende måling. Men logge funktionen vil hermed stoppe. Loggeren skal omprogrammeres fra start, hvis man igen ønsker at logge. Man kan kun se data fra selve loggeren. Alle opsætninger kan kun ske igennem den medfølgende software, som skal være installeret på en PC.

13. **Alarm funktion** – Når den målte værdi overstiger den øvre eller nedre grænse, vil alarm LED blinke én gang pr. minut. Blinkende røde LED viser overskridning op eller ned for temperaturmålinger, blinkende gul LED viser overskridning op eller ned for fugtighedsmålinger.

14. Der vil forekomme et "-LO\_" symbol på displayet, hvis temperatur/- fugtigheds sensoren ikke er installeret godt nok. Hvis dette forekommer – åben venligst dækslet bag på loggeren og installer sensoren igen. Indtil korrekt måleværdi er vist.

#### **Software**

#### *Installation*

- 1. Isæt den medfølgende CD i CD-Rom drevet, der vil efter et øjeblik komme en interface installations op på skærmen. Man kan nu installere softwaren på sin PC.
- 2. Efter at softwaren er installeret behold da CD´en i CD-Rom drevet og forbind dataloggeren med PC´en via USB kabel. Der vil nu komme et USB Driver pop op vindue. Følg anvisningerne, vælg sti for CD driver og USB driver, installeringen vil slutte kort efter.

#### *Software applikation*

Datalogger USB software er et program for opsamling af data fra Dataloggeren, når den er forbundet til en PC eller Notebook computer. Data kan blive vist grafisk, som Excel eller andre lignende programmer. Hovedfunktionerne er alle listet op i hovedvinduet.

#### *Krævet system*

Windows 2000, Windows XP eller Windows Vista.

#### *Minimum hardware*

PC eller Notebook med Pentium 90MHz eller højere, 32MB Ram. Mindst 7 MB byte harddisk ledig for installering af HT Datalogger USB software. Anbefalet skærmopløsning: 1024x768 med høj farve (16bit).

#### *Software – hovedmenu*

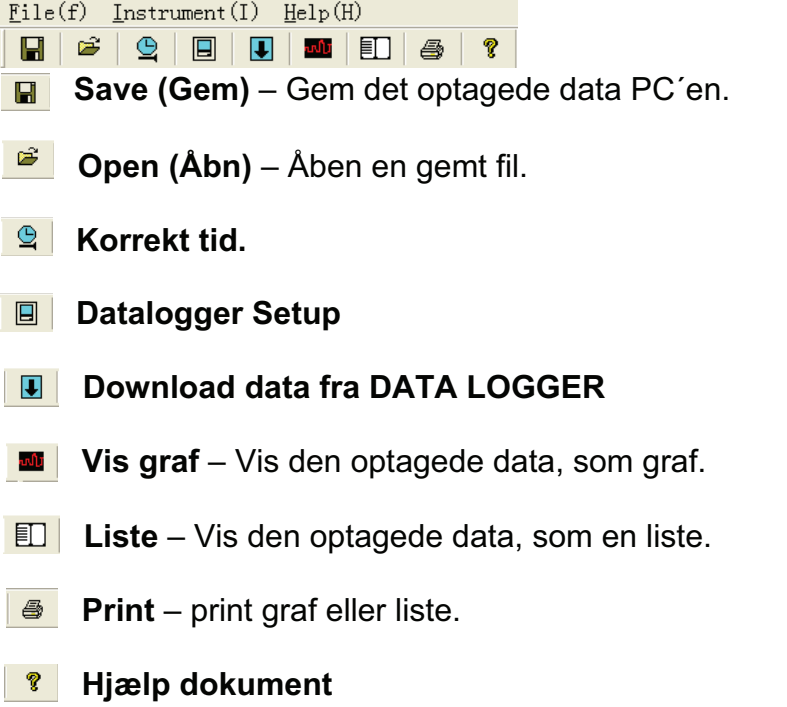

#### *Funktion*

#### **Korrekt tid**

 $\begin{array}{c} \n\mathbf{Q} \n\end{array}$ Hvis man finder ud af, at datalogger tiden ikke er korrekt, kan man klikke på dette ikon For at kunne åbne menu for ændring af tid.:

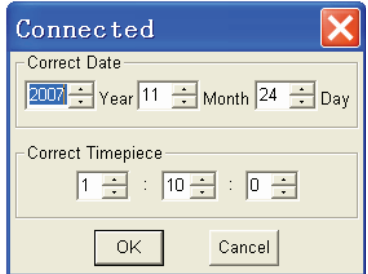

Indsæt den korrekte tid og dato og klik på "OK" knappen, dataloggeren vil nu opdatere sig selv.

#### *Datalogger opsætning*

Klik på ikonet **p** bå værktøjslinien. Opsætningsvinduet vil vises, som vist herunder; beskrivelser for hvert felt i opsætningsvinduet er listet op under/ved siden af illustrationen herunder:

- ! Opsætnings feltet sætter dataloggeren til at logge målinger, specifikt opsat af brugeren. Man kan isætte en specifik data i den venstre boks og vælge tids niveau i den højre boks.
- LED opsætning for blinkende LED eller ikke kan vælges med flueben. (Hvis man vælger "No Light" vil de ikke blinke, og man sparer derved på batteriet).

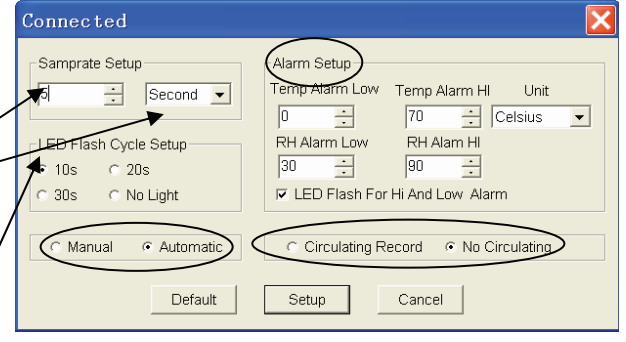

- ! Manuel og automatisk opsætning tillader brugeren, at opstarte logningen med det samme, når opsætningsvinduet er sat til enten automatisk eller manuelt. (Se markering med oval sort cirkel nederst til venstre).
- ! Alarm opsætningsmenuen tillader brugeren (Se markering med oval cirkel øverst) at opsætte HIGH (høj) eller LOW (Lav) temperatur- og relativ fugtigheds grænseværdier, og samtidigt fjerne blinken fra dataloggerens LED – så man sparer på batteriet.
- ! "Cirkulering og ikke cirkulerings" knapperne fortæller dataloggeren om den skal fortsætte med at datalogge for valgt data (Circulating Record) eller stoppe med at datalogge (No circulating), når hukommelsen er fuld. (Se markering med oval cirkel nederst til højre).
- ! Klik på "Setup" knap for at gemme opsætningerne/ændringerne. Tryk på "Default" knappen for at komme tilbage til fabriksindstillinger. Tryk på "Cancel" knappen for at returnere fra denne menu.

**Note! Hvilken som helst gemt data vil permanent blive slettet, når opsætningen er færdiggjort. For at gøre en i stand til at gemme data før den er låst, klik da på "Cancel" og herefter kan man downloade sin data.** 

**Batteriet vil i al sandsynlighed løbe ud, før loggeren har afsluttet sine loggefunktioner. Vær derfor altid opmærksom på at batteriet har den nødvendige spændingen, inden man fuldfører den datafunktion. Eventuelt skift batterierne ud til nye.** 

#### *Datalogger download*

For at hente gemte aflæsninger i loggeren gøres følgende:

- a) Forbind dataloggeren til den samme USB port, som var brugt ved opsætning af dataloggeren.
- b) Åben HT datalogger software programmet, hvis det ikke stadigvæk kører.
- c) Klik på download ikonet  $\boxed{\blacksquare}$ .
- d) Vinduet, som er vist herunder vil dukke op på skærmen. Tryk på "Download" for at begynde overførelsen af målinger

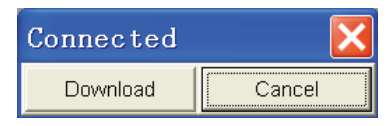

Hvis målingerne er succesfuldt overført vil nedenstående datagraf vindue fremkomme på skærmen.

Topfeltet over grafbilledet, viser detaljeret information af målingerne. (Tids sampling, datanumre, Alarm høj, Alarm

lav, Max data, Min data og gennemsnits data).

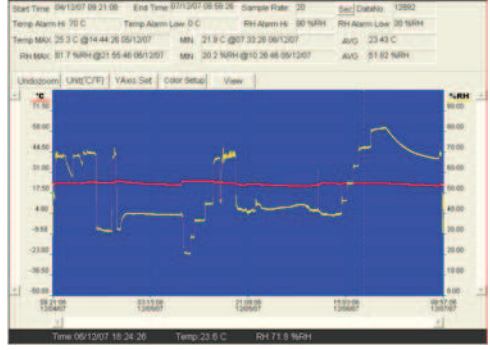

#### *Zoom ind*

- 1. Tryk på venstre museknap og træk en rektangel rundt om det område, som ønskes udvidet.
- 2. Slip museknappen.
- 3. Brug den horisontale scroll bar til at køre igennem alt data. Brug den venstre scroll bar til at køre igennem temperatur data. Brug den højre scroll bar til at køre igennem den relative fugtighed.

#### *Zoom ud*

Zoom ud til fuld størrelse ved at klikke på Undozoom . YAxis Set Bruges til at opsætte temp. og RH på Y-aksen.

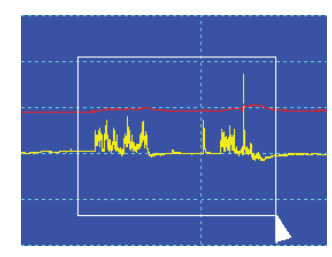

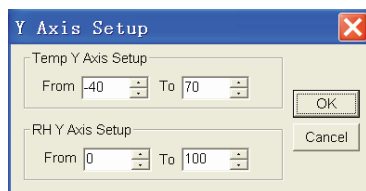

#### *Opsætning af baggrundsfarver*

Color Setup Brug denne knap til at opsætte baggrundsfarven på displayet, gitterfarven, temperaturfarven og fugtighedsfarven.

#### *Opsætning af grafvindue*

Tillader brugeren at vælge, hvilken data man ønsker at se, som en hændelse. Tilføj eller flyt gitterlinier fra x eller y akser. Markeringspunkter: Placer prikker på hændelsen/erne for de aktuelle punkter, som bryder op den naturlige hændelse. Klik på dette ikon  $\Box$  for at få en liste af det valgte vindue.

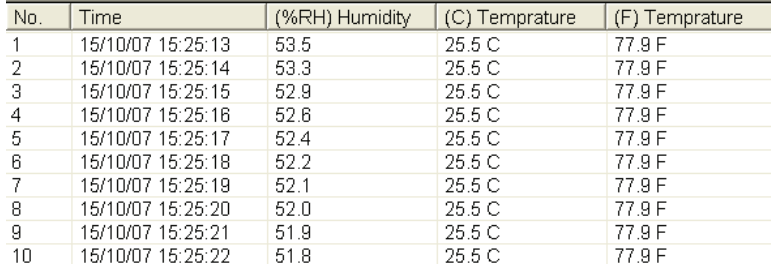

Background **The County of Text** Grid Contract RH **View**  $\overline{\triangledown}$  Temp Temp Alarm Hi Temp Alarm Low  $OK$  $\nabla$  RH **E** RH Alarm Hi Cancel E RH Alarm Low □ Mark Points  $\nabla$  X Axis  $\nabla$  Y Axis

Listen viser specifik tid og data.

#### *Gem og åben en fil*

1. Klik på dette ikon  $\blacksquare$  for at åbne dialogboksen for gemt fil.

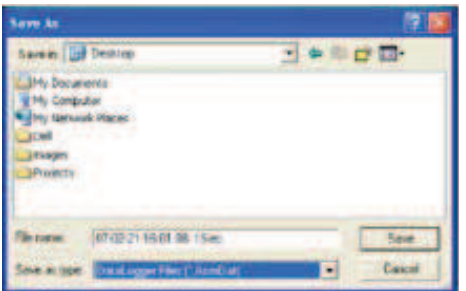

2. Navngiv filen og gem den uden navn efter punktummet. Filen vil nu blive gemt med ".record" efterfølgende, som så kan genåbnes i HT datalogger programmet, og også som en ".xls" fil, som kan åbnes i Excel eller andet lignende program. For at åbne en eksisterende data fil for at se en datagraf, klik da på dette ikon **&**. Når ikonet er åbnet, vælg en ".record" fil, som tidligere er gemt.

#### *Printning af en graf eller liste*

Klik på dette ikon  $\blacksquare$  for at se data, som en graf, klik da på  $\blacksquare$  for at printe grafen.

Klik på dette ikon  $\Box$  for at se data, som en liste, klik da på  $\Box$  for at printe listen.

#### **Svensk bruksanvisning**

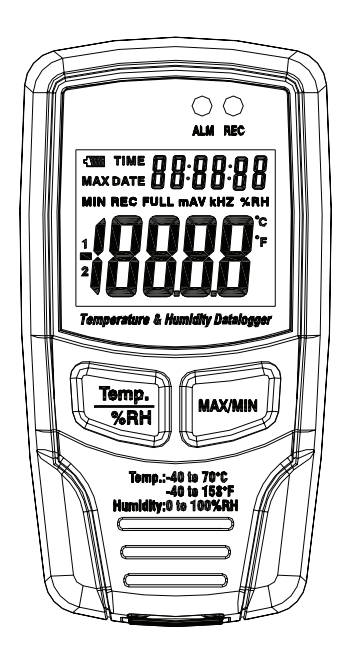

## **Elma DT172**

## Fukt- och temperatur USB-Datalogger

#### **Introduktion**

Temperatur och luftfuktighets dataloggern DT172 är utformad med en hög noggrannhets sensor. Denna datalogger är försedd med funktioner för hög noggrannhet, snabb respons och stabilitet. Den används ofta för att övervaka och samla in data om miljö temperatur och fuktighet.

#### **Funktioner, kännetecken och tekniska specifikationer**

#### *Funktioner*

Du kan övervaka temperatur och luftfuktighetsvärderna effektivt och bekvämt under långa tidsperioder genom att använda DT 172. Mätvärdena sparas i loggern och kan läsas av i din dator via USB. LCD-displayen kan visa MAX, MIN, tid, datum och temperatur eller luftfuktighetsvärden.

**Note!** Denna datalogger skall placeras i upprest ställning. Ifall dataloggern är placerad i en omgivning med låg temperatur eller områden med hög fuktighet skall dataloggeren efter mätning placeras i upprest stättning tills fukten i form av droppar försvunnit helt.

Om dataloggern är ansluten till en PC spar man på batterispänningen.

#### *Kännetecken*

- 1. Minne för 32 700 värden(16 350 temp & 16 350 fukt värden).
- 2. Överskådlig LCD-skärm som visar loggningsinformation.
- 3. Loggnings intervall från 1 sek till 24 timmar.
- 4. Download/Ladda ned insamlade data via datorns USB- port.
- 5. Alarm visas i displayen ifall förinställda max/min gränsvärderna överskrids.
- 6. Analysprogramvara för att se grafer av loggade värden.

#### *Tekniska specifikationer*

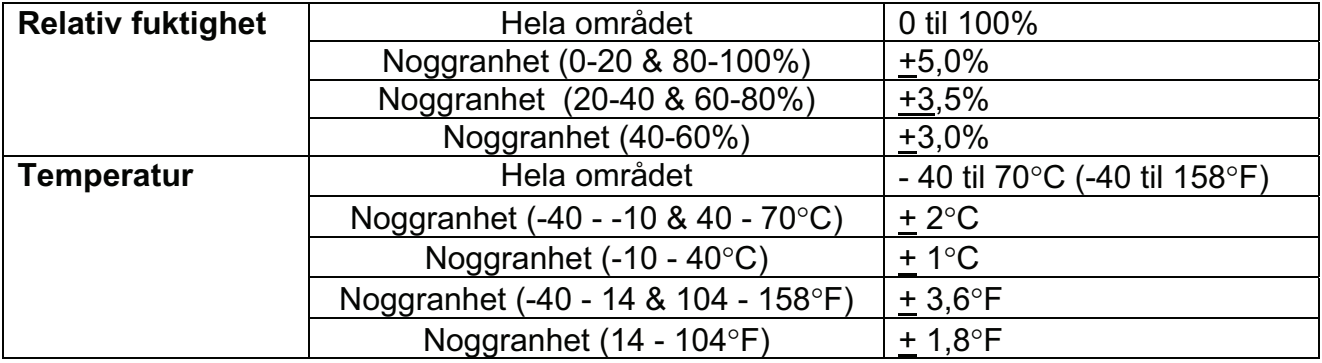

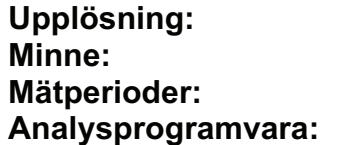

**Upplösning:** 0,1% RH, 0,1"C **Minne:** 32 700 värden(16 350 temp & 16 350 fukt) **Mätperioder:** 1 sek till 24 timmar **Analysprogramvara:** Windows 2000/XP/Vista

#### **Funktions instruktioner**

1. Batterisymbol **TII**. Denna symbol indikerar att batteriet är tomt  $\square$ . Närr detta sker, är det nödvändigt att byta batteriet. Livslängden för batteriet är ca 3 månader.

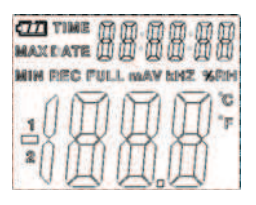

- 2. **TID** nuvarande tid
- 3. **DATE** nuvarande datum
- 4. Tid och datum skiftas automatiskt, uppdateras var 10:e sekund.
- 5. **MAX** Visar max värde under mätning
- 6. **MIN** Visar min värde under mätning
- 7. **REC** Denna symbol visar att dataloggern är i gång med sin loggning.
- 8. **FULL** Denna symbol visar, att minnet är fullt, dataloggern kommer att stoppa loggningen.
- 9. **%RH** Denna symbol visar att DT172 mäter fuktighet.
- 10. "**C** Grader Celsius
- 11. "**F** Grader Fahrenheit
- 12. När man trycker ner MAX/MIN knappen, håller instrumentet MAX/MIN, tid och datum för avläsning. Tid och datum skiftas var 10:e sekund. Ifall man inte trycker på någon knapp inom 40 sekunder återgår instrumentet tillbaka till datahold och mätfunktionen.
- 13. När data laddas visas ett "-PC-" tecken på displayen. Efter att all data är nedladdad kommer dataloggaren visa det verkliga värdet från gällande mätningen, men

loggningen är härmed avslutad. Loggern skall nu omprogrammeras från start ifall man önskar att logga igen. Man kan endast se data från själva loggaren. Alla inställningar kan endast ändras via medföljande programvara, som måste installeras i en dator.

- 14.**Alarm funktion** När det uppmätta värdet överstiger den övre eller den nedre gränsen kommer en LED lampa att blinka en gång per minut. Blinkande röd LED visar att temperatur gränsen har överskridits, upp eller ner. Blinkande gul LED visar att fuktighets gränsen har överskidits, upp eller ner.
- 15. Det kan förekomma att "-LO\_" symbol visas i displayen,detta ifall temperatur/ fuktighets sensorn inte är installerad ordentligt. Ifall detta inträffar – öppna bakstycket och installera sensorn igen.

#### **Programvara**

#### *Installation*

- 1. Sätt i den medföljande CD skivan. Installations guiden startas automatiskt. Installera programvaran i din dator.
- 2. Efter att programvaran installerats på din dator behåll CD:en i datorn och förbind dataloggern med datorn via USB kabeln. Ett popupfönster för USB Driver kommer nu att visas. Följ anvisningarna, välj sökväg för CD läsaren och USB drivrutinen installeras inom kort.

#### *Programvaru applikation*

Datalogger USB-programvaran är ett program för insamling av data från datalogger när den är ansluten till en PC eller bärbar dator. Uppgifterna kan visas grafiskt, som Excel eller liknande program. De viktigaste funktionerna är alla listade i huvudfönstret.

#### *System krav*

.

Windows 2000, Windows XP eller Windows Vista.

#### *Minimikrav för maskinvara*

Dator med Pentium 90MHz eller högre, 32 MB RAM; Minst 7 MB byte hårddiskutrymme ledigt för installation av HT datalogger USB programvara.

#### *Programvara – huvudmeny*

 $File(f)$  Instrument(I)  $Help(H)$ 

- **F** Save (Spara) Spara det inspelade data på datorn.
- **Open (öppna)** Öppna en sparad fil.

*<u><b>A</u>* **Korrekt tid.** 

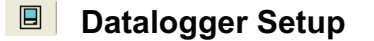

- **Ladda ned data från DATA LOGGER**
- **EXAGORY Visal de lagrade värderna som graf.**
- **ED** Lista Visar de lagrade värderna som lista.
- **Print** skriver ut graf eller lista.
- **Hjälp dokument**

#### *Funktion*

#### **Korrekt tid**

 $\mathbf{Q}$ Ifall inte tiden är korrekt i dataloggaren så kan man klicka på denna ikon för att öppna menyn och ändra tid:

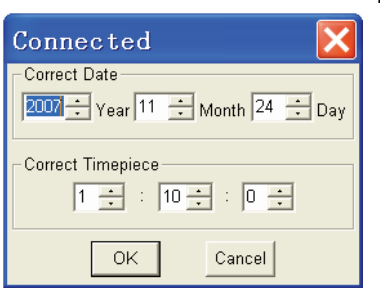

Knappa in den korrekta tiden och klicka på "OK" knappen, dataloggern uppdateras automatiskt.

#### *Datalogger inställning*

- Klicka på ikonen  $\boxed{9}$  på verktygslinjen. Inställningsfönstret visas som här nedan, beskrivningar för varje fält i inställningsfönstret anges direkt under bilden:
- Fältet "Samprate Setup" ställer in loggningsintervallet, vänstra fältet anger antal(i detta fall 5)och det högra fältet enhet(idetta fall Second).
- Fältet "LED Flash Cycle Setup" ställer in hur ofta LED lampan skall blinka. Om man ställer in "No Light" så kommer inte instrumentet att blinka och man spar batteri.

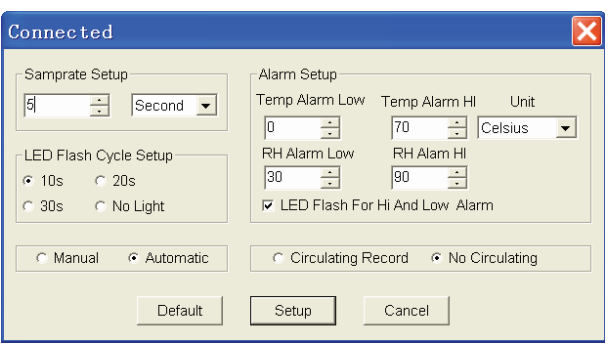

- ! Fältet "Manual Automatic" låter användaren starta dataloggning omedelbart när installationsprogrammets fönster stängts(automatic), eller vid ett senare tillfälle(manual).
- ! Fältet "Alarm Setup" låter användaren sätta in larmgränser(hög och låg) på både temperatur och relativ fuktighet, plus att man kan sätta på eller stänga av LED blinkning.
- ! Fältet "Circulating Record No Circulating" anger ifall man vill att data som är inspelade från början skall överskrivas av ny data när minnet är fullt (Circulating Record ) eller att dataloggern stoppar när minnet är fullt(No Circulating).
- ! Klicka på "Setup" knappen för att spara inställningarna/ändringarna. Tryck på "Default" knappen för att återgå till fabriksinställningarna. Tryck på "Cancel" knappen för att gå ur denna meny.

#### **Anmärkningar!**

- **1. Alla lagrade data kommer att bli permanent raderade när installationen är klar. För att du ska kunna spara dessa data innan de försvinner, klicka på Avbryt och sedan kan du ladda ner dina data.**
- **2. När batteriet har låg batterisänning kommer med all sannolikhet batteriet ta slut innan du har loggat färdigt alla värden. Se till att alltid ha tillräckligt med laddning i batteriet att du kan slutföra mätningen. Om du är osäker rekommenderar vi att du alltid har ett nytt batteri innan du loggar kritisk data.**

#### *Datalogger download*

För att hämta sparade värden gör följande:

- a) Anslut dataloggern till samma USB port, som användes för inställningar av dataloggern.
- b) Öppna HT datalogger software programmet.
- c) Klicka på download ikonen  $\blacksquare$ .
- d) Fönstret som visas här under kommer nu upp på skärmen. Tryck på "Download" för att börja ned laddningen av mätresultaten.

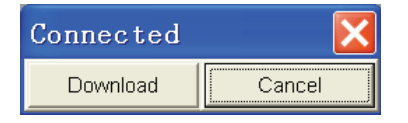

Ifall nedladdningen lyckades kommer nedstående graf att synas på skärmen.

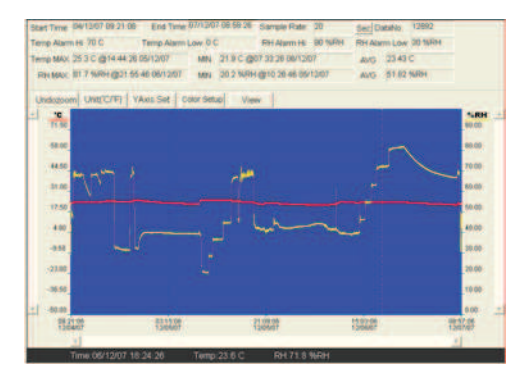

Fältet ovanför grafbilden visar detaljerad information av mätresultatet.

(Tid, intervalltid, datanummer, larmgräns hög, larmgräns låg, Max data, Min data och genomsnitts data).

#### *Zooma in*

- 1. Håll ned vänster musknapp och dra en rektangel runt det område du vill titta på.
- 2. Släpp musknappen.
- 3. Scrolla den horisontella listen för att bläddra igenom alla data.

Scrolla den vänstra vertikala listen för att bläddra igenom temperatur data.

Scrolla den högra vertikala listen för att bläddra igenom den relativa fuktighets data.

View

#### *Zooma ut*

Zooma ut till full skala genom att klicka på Undozoom

YAxis Set | "Y Axis set" används för att ställa in temp och RH på Yaxeln.

#### *Inställning av bakgrundsfärger*

Color Setup Klicka på denna knapp för att ställa in bakgrundsfärgen på displayen, stödlinjer, temp och fuktighet.

#### *Anpassa fönstret för grafen*

Tillåter användaren att välja vilka data man önskar att titta på, som en händelse. Lägg till eller flytta stödlinjer från X eller Y axeln. Markeringspunkter: Sätt ut markeringar "Mark Points" på händelser som aviker från naturliga händelser.

Klicka på denna ikon  $\Box$  för att få en lista på de valda markeringarna.

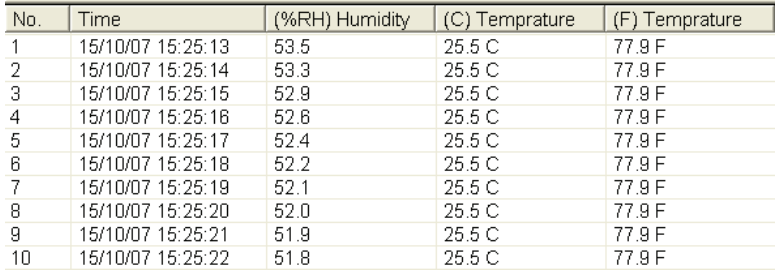

Listan visar tid och data.

# ياه ناو

 $\overline{\cdot}$ 

 $\overline{OK}$ 

Cancel

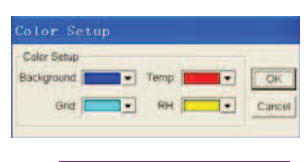

From  $\boxed{0}$   $\frac{1}{\sqrt{2}}$  To  $\boxed{100}$   $\frac{1}{\sqrt{2}}$ 

Y Axis Setup Temp Y Axis Setup From  $\boxed{40}$   $\boxed{1}$  To  $\boxed{70}$ 

-<br>RH Y Axis Setup-

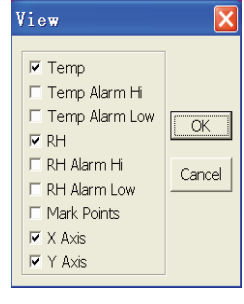

#### *Spara och öppna en fil*

1. Klicka på denna ik**n för att öppna rutan för sparad fil.** 

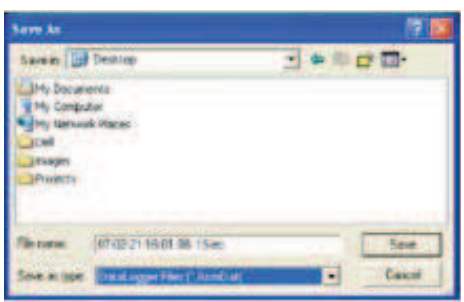

2. Namnge filen, men spara den grundinställda namnet efter punkten. Filen kommer att sparas som t ex "Namn.record" för att sedan öppnas i HT datalogger programvara och även som en excel fil t ex "Namn.xls" som kan öppnas av kalkylprogram och andra ordbehandlingsprogram. Om du vill öppna en befintlig datafil för att titta på data i diagram fönstret, Klicka på **i** ikonen. När du blir tillfrågad väljer du en ".record" fil som sparats tidigare.

#### *Skriv ut graf eller lista*

Klicka på denna  $\boxed{\blacksquare}$  ikon för att se data som graf. Klicka på denna  $\boxed{\clubsuit}$  ikon för att sriva ut denna graf.

Klicka på denna  $\Box$  ikon för att se data som lista. Klicka på denna  $\Box$  ikon för att skriva ut denna lista.

### **English Manual**

#### **Humidity and Temperature USB Datalogger**

#### **Introduction**

The Temperature & Humidity Datalogger is designed with a high accuracy Temperature & Humidity Sensor. This datalogger is provided with features of high accuracy, fast response and stability. It is widely used for monitoring and collecting data of environment temperature and humidity.

### **Functions and Technical Specifications**

#### *Functions:*

You can monitor temperature and humidity values efficiently and conveniently for long time periods by using the Datalogger. The readings are saved in the logger and simply read out by your PC with USB. The LCD can show current readings, MAX, MIN,TIME, DATE and temperature or humidity values.

#### **Note:**

This Datalogger should be placed uprightly. If placed in low temperature and high humidity environment, after measurement, the Datalogger should be placed uprightly until vaporizing the beads completely before reading the data in the device. If the Datalogger is connected to the PC, some battery power can be saved.

#### *Features:*

1. Memory for  $32700$  values ;

- 2. LCD to show some logging information easily;
- 3. Freely selectable measurement cycle from 1 sec. to 24h;
- 4. Download collected data through PC's USB;

5. Alarm display if user-defined maximum/minimum values are exceeded;

6. Analysis software used to view graph for logging data;

#### *Specification:*

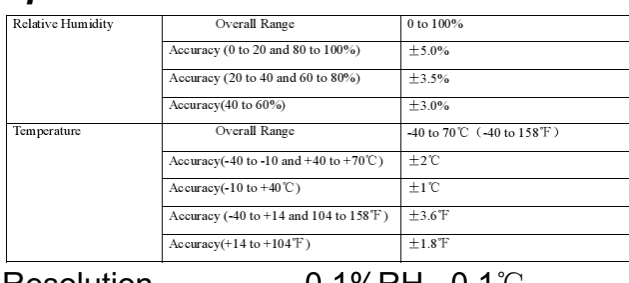

Resolution 0.1%RH, 0.1ć Memory 32700 values Measuring cycle 1s to 24h Analysis software 2000/XP/ Vista

#### **Operation Instructions:**

1. Battery sign  $\equiv$  1. When battery is exhausted,  $\equiv$  3 sign will be displayed. At this time, replacing a new battery is necessary. The useful life of the battery is more than 3 months

2. TIME currently time

3. DATE currently data

4. Time and date are automatically switch mode, And it will switch for every 10s

5. MAX display maximum value during measuring

6. MIN display minimum value during measuring

7. REC this sign showing that the data logger is under recording

8. FULL this sign showing that the memorizer is full, the data logger will stop recording

9. %RH this sign showing that the data logger is measuring humidity

10. °C Centigrade

11. °F Fahrenheit

12. When press the MAX/MIN button,it will hold MAX,MIN, time and date.The time and date is also switched for every 10s.If you don not press any key in 40s,the meter will automatically exit from the MAX MIN mode,and return to the the data hold and measure mode.

13. When loading the data, there will be "-PC-" sign displayed on the LCD. After all the data are loaded, the data logger will display the real value from current measurement. But it will stop recording. The logger need to be re-set if you need the recording function. You can only look over the data from the logger itself.

All settings will be only carried through the software installed in PC.

14. Alarm function

When the measured value exceeds the set upper limit or lower limit, the alarm LED will wink one time per minute. Winking Red LED shows temperature value exceeds limit, while winking Yellow LED shows humidity value exceeds limit.

15. There will be "-LO-" sign displayed if the temperature/ humidity sensor is not well connected. At this time, please open the back cover and re-install the sensor. Until the correct measurement value is displayed.

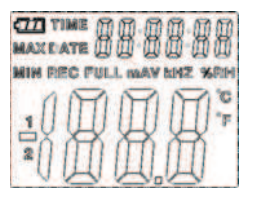

#### **Software installation**

1. Put the CD into the CD-ROM, there will be installation interface pop-up after a moment. You can install the software to your PC accordingly.

2. After the software is installed, keep the CD in the CD-ROM and connect the datalogger with the PC by the USB cable. Then, there will be a USB Driver installation window popup. Follow with the clew, select the path of CD driver and you will finish the USB driver installation very soon.

#### *Software application*

The Datalogger USB software is a program for collecting data from the DATA LOGGER when it is connected to a PC or notebook computer. The data may be displayed graphically, as Excel or similar programs. The major functions are all listed in the main window.

#### *System Required:*

Windows 2000 or Windows XP or Vista

#### *Minimum Hardware Required:*

PC or NoteBook with Pentium 90MHz or higher 32 MB RAM ; At least 7 MB byte hard disk space available to install HT Datalogger USB software. Recommended display resolution 1024X768 with High Color(16 bit).

#### **Main Menu**

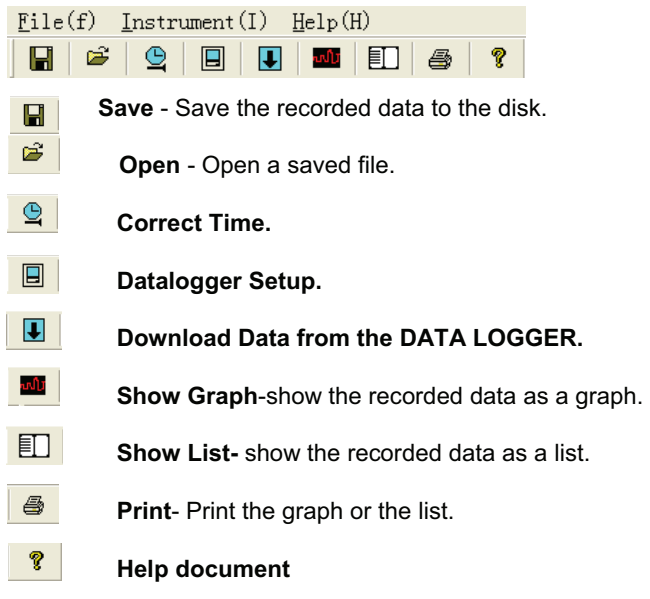

#### **Operation**

#### *Correct Time*

If you find the DATA LOGGER time is not correct, you can click the icon  $\mathbb{Q}$ to open the Correct Time Dialog:

Input the correct date and correct timepiece and click "OK"button, the DATA LOGGER time will update.

#### *Datalogger Setup*

• Click on the icon  $\Box$  on the menu bar. The Setup window will appear as shown below; descriptions for each field in the Setup window are listed directly below the illustration:

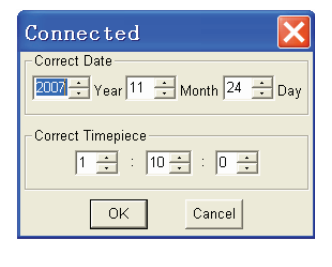

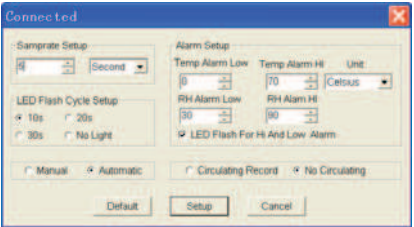

- The Samprate Setup field instructs the DATA LOGGER to log readings at a specific rate. You can input specific data at the left Edit box,and select the time unit at the right Combo box.
- The LED Flash Cycle Setup field can be set by the user(Select "No Light", It will not flash,and the battery life is the longest.)
- The Manual and Automatic select buttons allow the user to start data logging immediately when the Setup window is exited (Automatic) or at a later time (Manual).
- The Alarm Setup portion of allows the user to set HIGH and LOW temperature and relative humidity limits and disable the flashing of the DATA LOGGER's LEDs thereby conserving battery energy.
- The Circulating Record and No Circulating select buttons instruct the DATA LOGGER continue logging data to cover the earlier data(Circulating Record) or stop logging(No circulating) when the DATA LOGGER is full.

Click on the SETUP button to save changes. Press the DEFAULT button to set the Logger to factory default condition. Press the CANCEL button to abort the setup.

#### **Notes: Any stored data will be permanently erased when Setup is finished. To enable you to save this data before it is lost, click Cancel and then you need to download data.**

**The battery will in all likelihood run out before logger will have finished specified sample points. Always ensure that the remaining charge in the battery is sufficient to last the complete duration of your logging exercise. If in doubt, we recommend that you always install a fresh battery before logging critical data.** 

#### *Datalogger Download*

To transfer the readings stored in the Logger to the PC:

- Connect the DATA LOGGER to the same USB port used when the DATALOGGER was initialized.
- Open the HT Datalogger software program if it is not still running
- Click the Download icon .  $\Box$
- The Window shown below will appear. Press DOWNLOAD to begin transferring readings

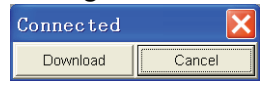

If readings are successfully transferred,the Data graph window will appear.

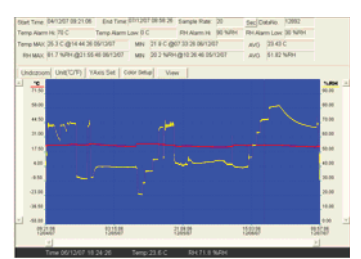

The top field show detail infomation of the readings(Time, Sampling rate, data numbers,Alarm Hi,Alarm Low,Max data,Min data and Avg data),

Undozoom Unit("C/"F) YAxis Set Color Setup View

#### **Zoom in:**

1. Press the left mouse button and drag a rectangle around the area to be expanded.

- 2. Release the mouse button.
- 3. Use the horizontal scrollbar
- to scroll through all the data.

 Use the left vertical scrollbar to scroll through the temperature data.

Use the right vertical scrollbar to scroll through the relative humidity data.

#### **Zoom out**

Zoom out to full view by clicking Undozoom YAxis Set | Setup the Temp and RH Y Axis.

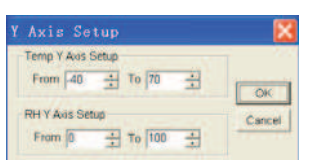

Color Setup Setup the back ground color, grid color, Temp and RH color.

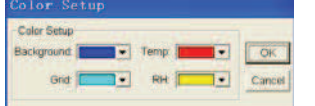

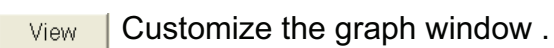

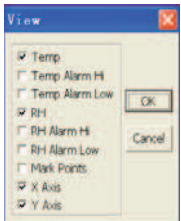

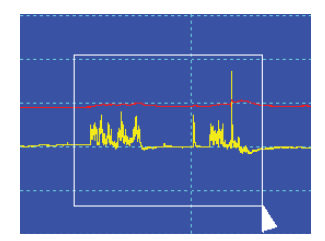

Allows the user to select which data to view as a trace.

Add or remove grid lines from x and y axes.

Mark Points: Places dots on the traces for the actual data points, breaking up the continuous nature of a trace.

Click the list icon  $\Box$  to get the list window.

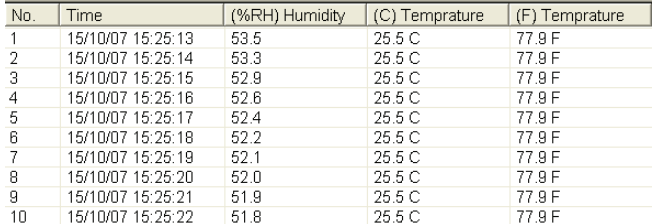

It shows specific time and data.

#### **File save and open**

1. Click the icon  $\blacksquare$  to open the file save dialog box.

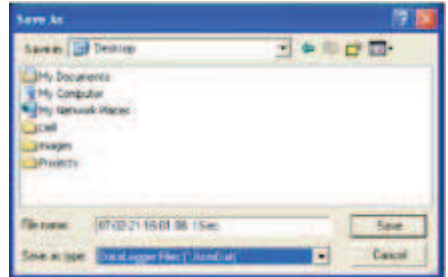

2. Name the file and save it with the default extension. The file will be saved with the ".record" extension to be reopened in the HT Datalogger software program and also as a

".xls"file to be opened in spreadsheet program or other word processing program. To open an existing data file for viewing on the data graph window, click on the  $\epsilon$  licon. When prompted, select a .record file saved earlier.

Print graph and list

Click the icon  $\blacksquare$  to show the data as a graph, then click

 $\bullet$  to print the graph.

Click the icon  $\Box$  to show the data as a list, then click  $\Box$  to print the list.

**Egne notater.**

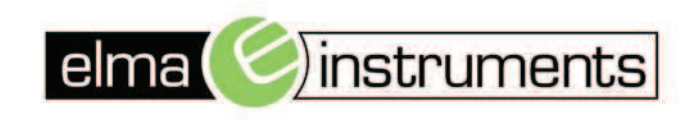

Elma Instuments A/S

Elma Instuments AS

Elma Instuments AB

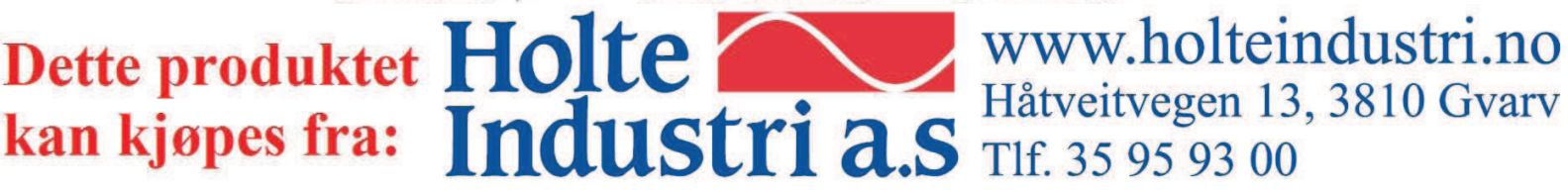